# 長佳智慧運動中心APP 簡易操作教學及Q&A

# STEP 1: 下載APP

**ios系統 [https://reurl.c](https://reurl.cc/R60Z49) c/R60Z49**

**Andorid系統 https://reurl.c c/9ZrKXx**

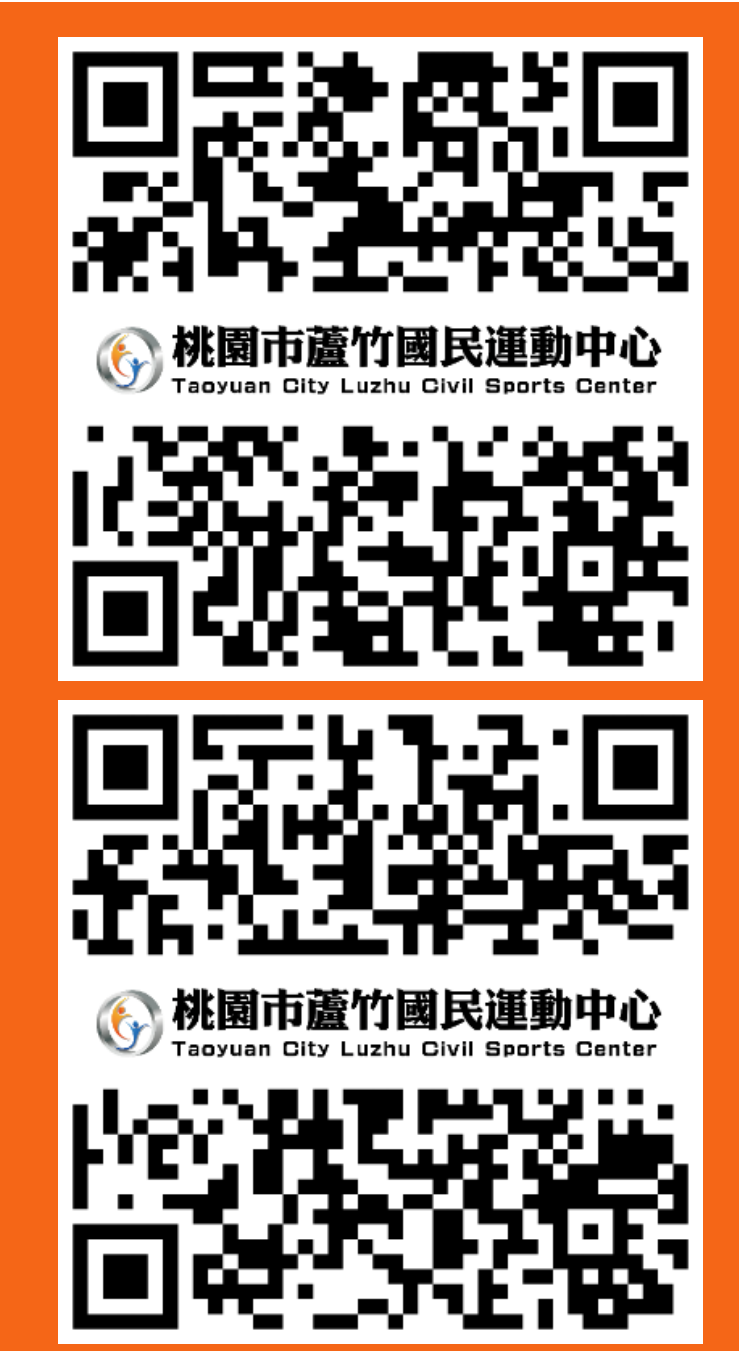

# STEP 2: 註冊

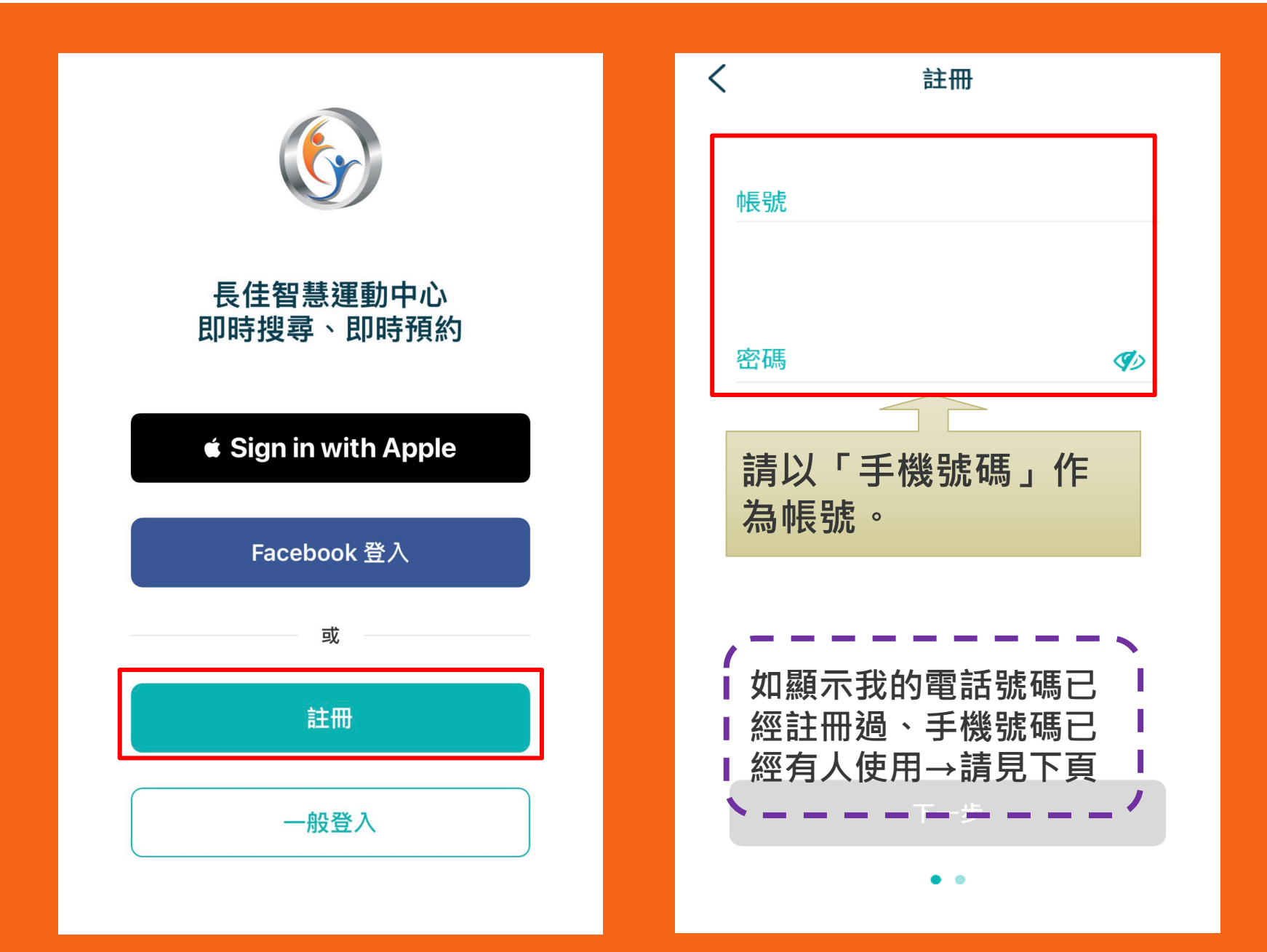

**Q:從未使用過此APP 第一次註冊卻顯示我的電 話號碼已經註冊過、手機號碼已經有人使用?**

**A:APP與運動中心的櫃檯資料是連通的! 如果您曾經在運動中心系統內進行課程報名或記** 名場地預約,我們便需要為您以姓名與電話創建 **帳號,以利資料及消費紀錄的保存。**

**如您曾在本中心報名課程、購買任何登記票券或 預約場地即為本中心舊會員,可現場、電話洽詢 或至FB粉絲專頁私訊小編進行APP會員開通(註: 同姓名與電話號碼的個人資料,我們系統會避免 重複註冊)。**

**洽詢專線:03-2639066#111、112**

## STEP 3-1:預約場地

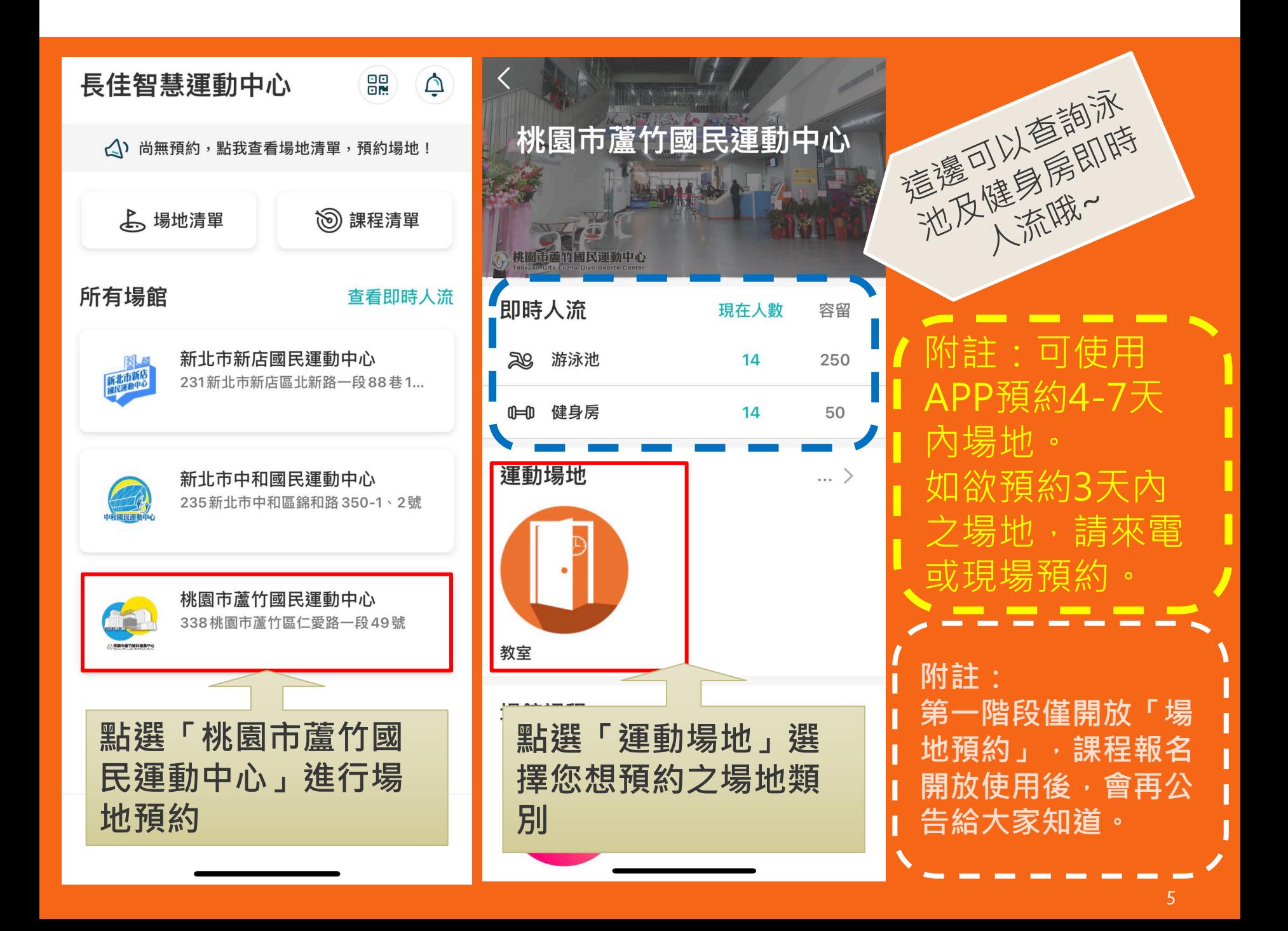

### STEP 3-2:預約場地

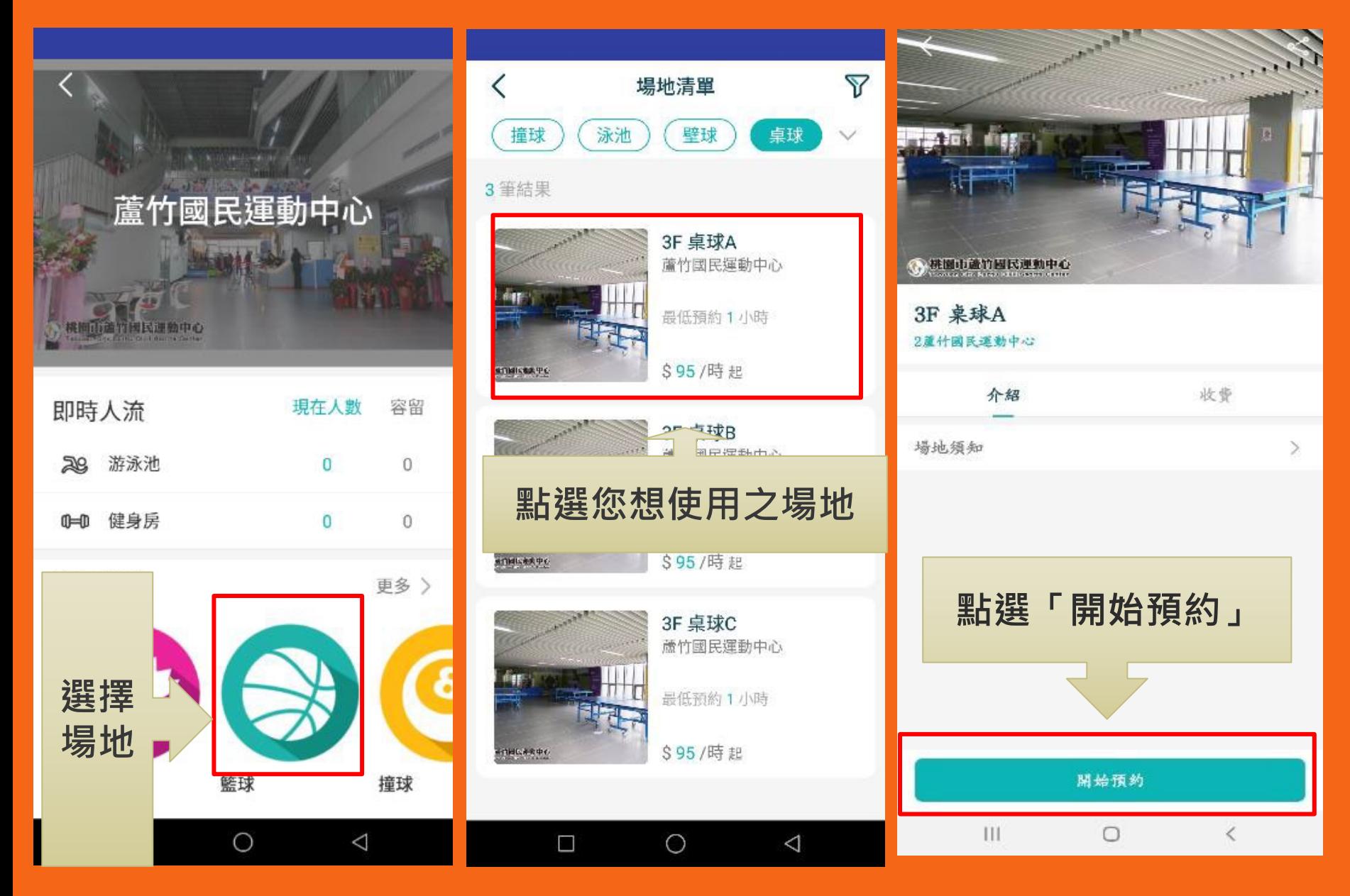

## STEP 3-3:預約場地

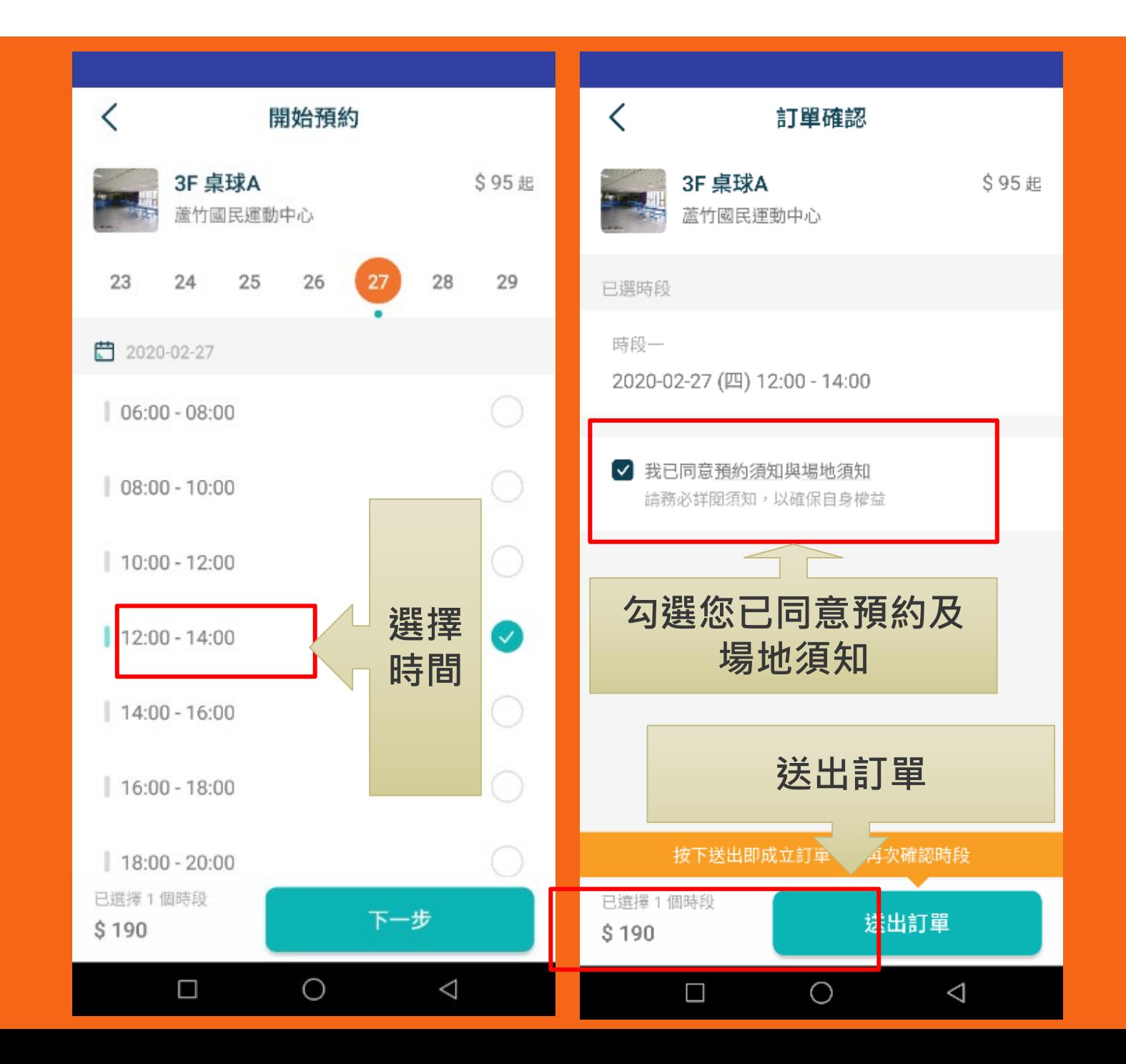

## STEP 3-4:預約場地

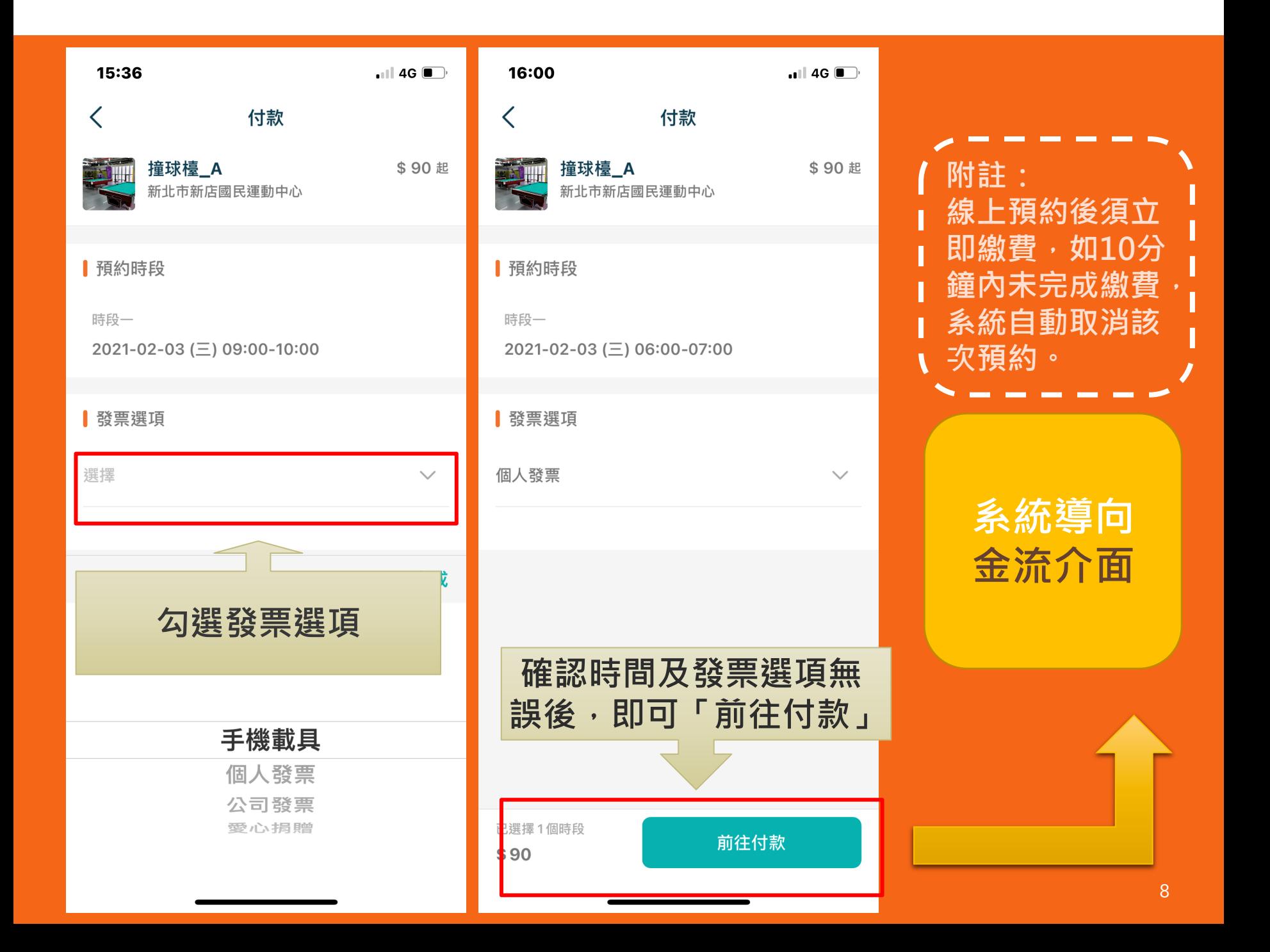

**Q:發票有哪些開立選項?**

#### **A:發票開立方式有以下四種,**

- **1.手機載具**
- **2.個人發票**
- **3.公司發票**
- **4.愛心捐贈(無法退費)**

**如需實體電子發票請至本中心1樓客服櫃檯索取。**

#### **Q:如何知道場地有沒有預約或繳費成功?**

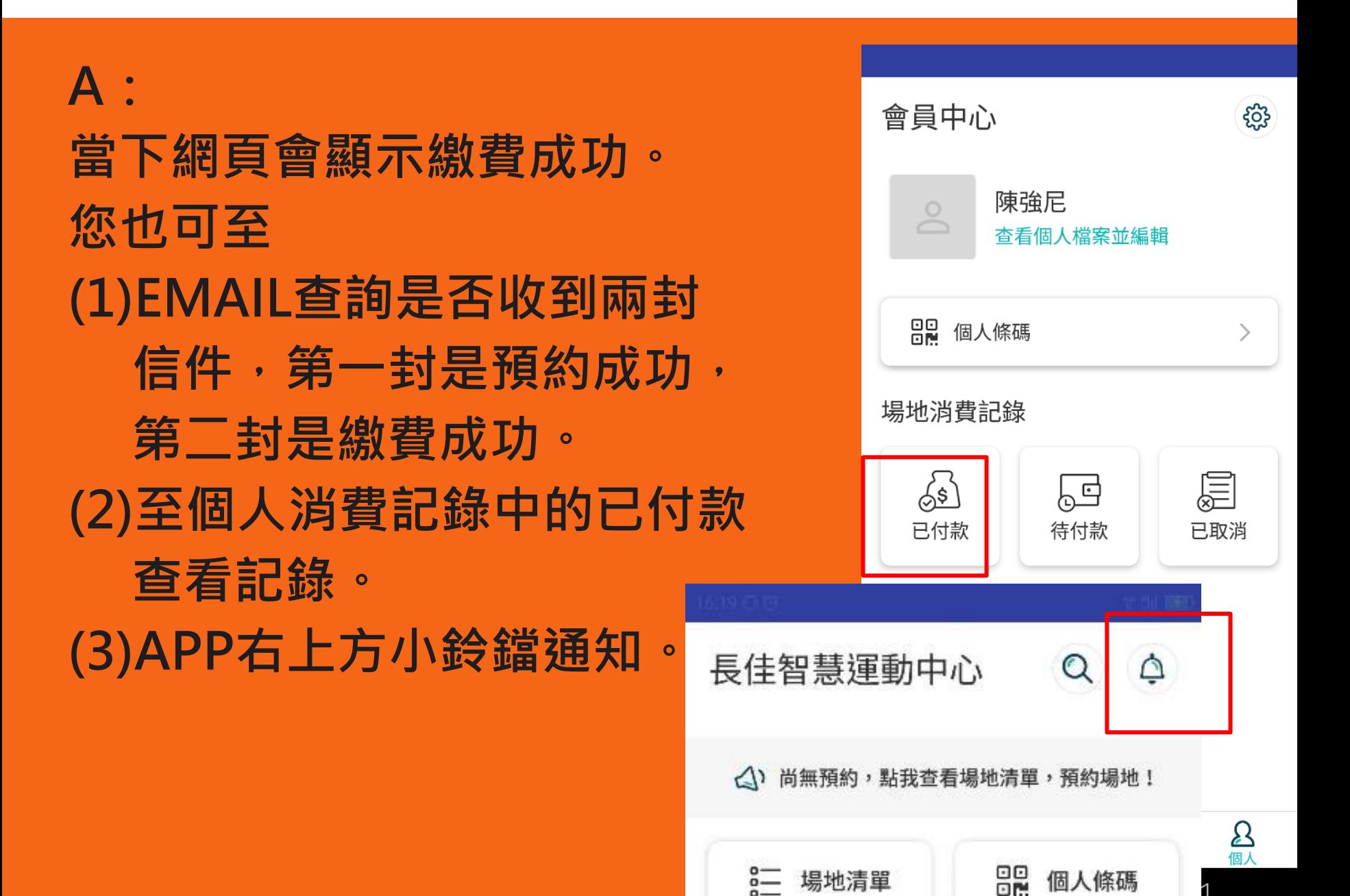

#### **Q:場地取消,是否可以退費?**

#### **A:**

**1.如欲取消場地預約,需於場地使用時間前1天至 中心現場臨櫃辦理退費,逾時恕不退費。 2.退費時攜帶發票、原刷卡單、原信用卡,如有 統編請攜帶公司大小章或發票章,並親至本中心 填寫折讓單辦理退費。**

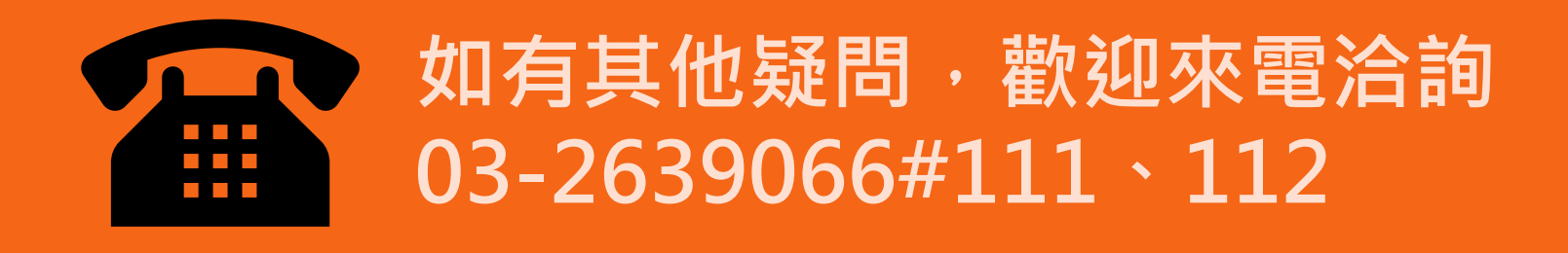